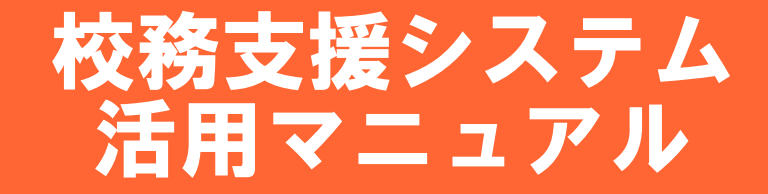

### USBフラッシュメモリからの起動方法

USBフラッシュメモリをノートパソコンの背面に差し込みます

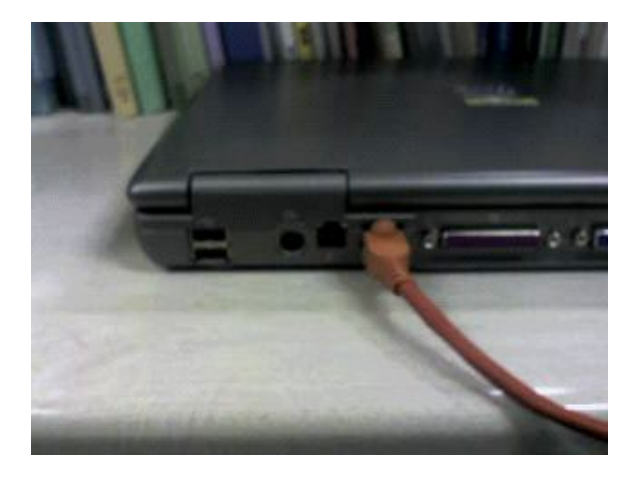

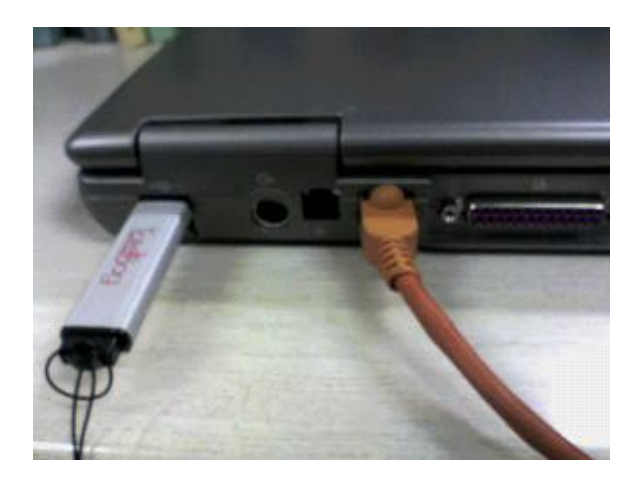

- 電源を投入すると自動的にOS(TurboLite)が立ち上がります。
- 「boot:」と表示されたら[Enter]を押して下さい。暫くするとデスクトップ画面 が表示されます。
- Webブラウザを起動させてください、webブラウザの上部に『OpenSchool コミュニケーション』が表示されますので、クリックしてください。
- 『OpenSchoolコミュニケーション』のログイン画面が表示されます。

## 校務支援システムの機能について

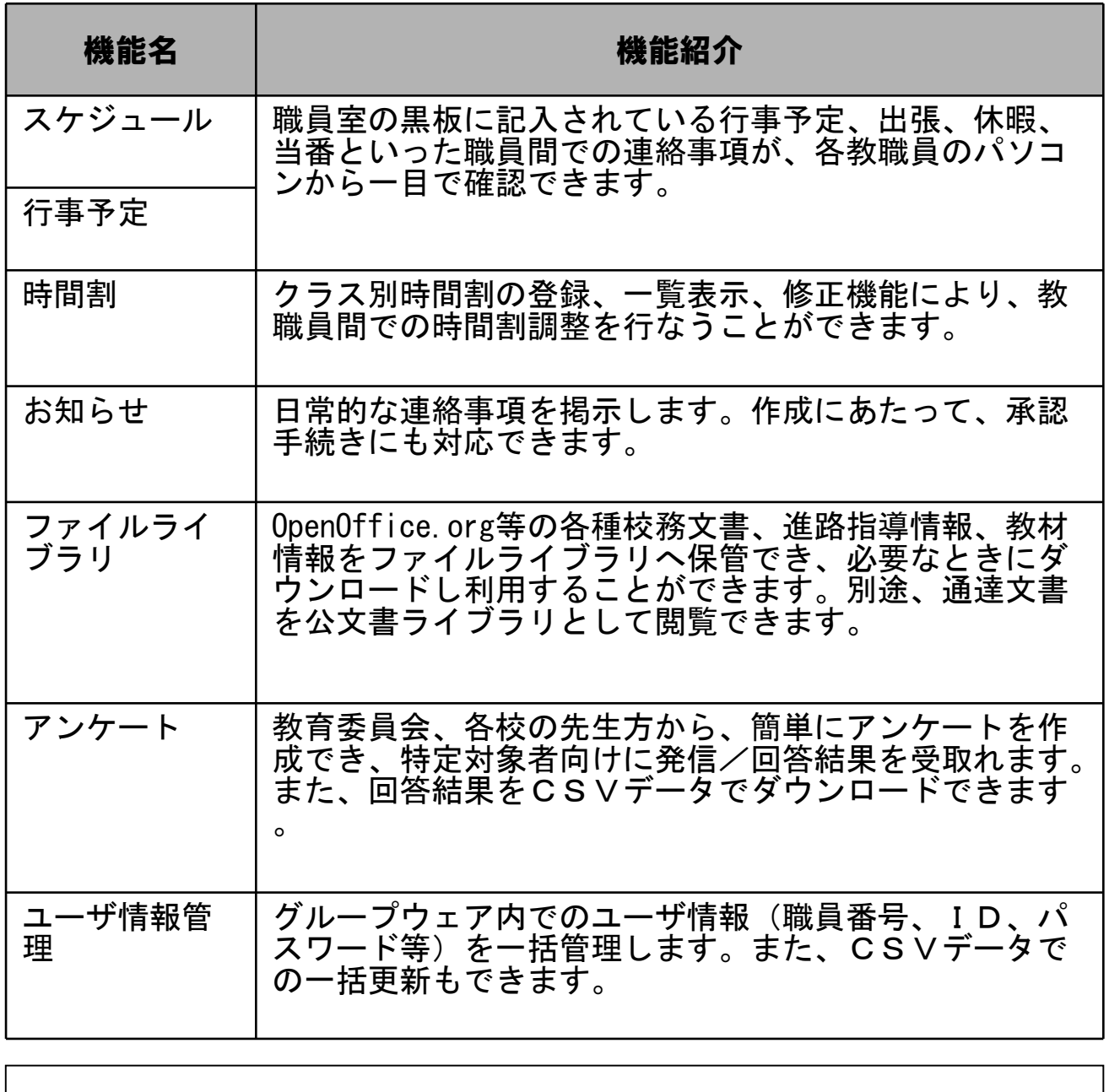

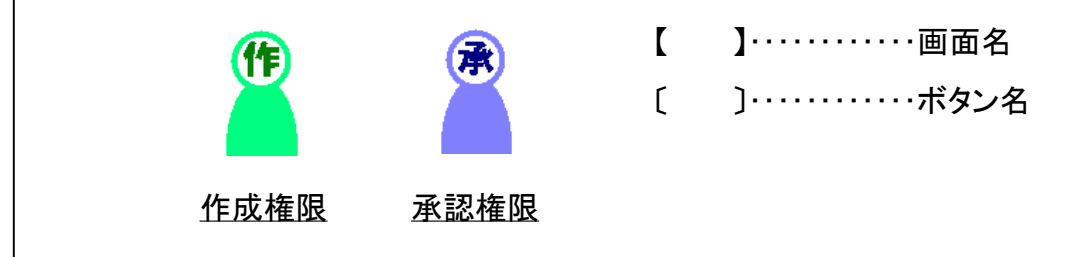

### 組織の考え方について

【センター版の範囲】 X市教育委員会 92 小学校 中学校 高等学校 【学校版の範囲】 A小学校 H中学校 O高等学校 Π Π B小学校 I中学校 副担 1年 任 2年 副担 C小学校 J中学校 任 ₩ 3年 / 副担 任 1年 副担 ◆◆◆ 任 222 221 2年 副担 任 H 3年 ヘ / 副担 任 М

【センター版の範囲】 【学校版の範囲】

教育委員会を頂点としてその配下に複数の学校(小・中・高)が存在します。 1つの学校だけで閉じられています。

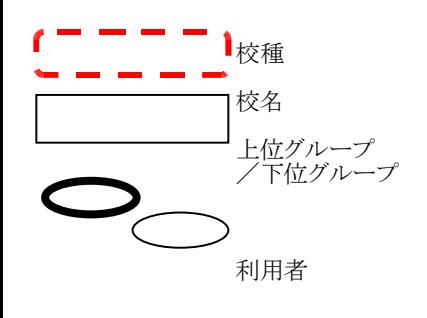

教育委員会、小学校、中学校、高等学校に分類されます。

教育委員会または学校レベルの単位を指します。

教育委員会または学校ごとに作成します。1つの上位グループに対し、複数の下位 グループを作成する事もできます。 (校種をまたがる『グローバルグループ』も同様に作成できます。)

全ての利用者は、何らかの上位もしくは下位グループにメンバとして所属します。

## 校務支援システムへのログイン方法

### 【Webブラウザアドレス】

 $\cdot$  URL <http://osc.kyotanabe.ed.jp/>

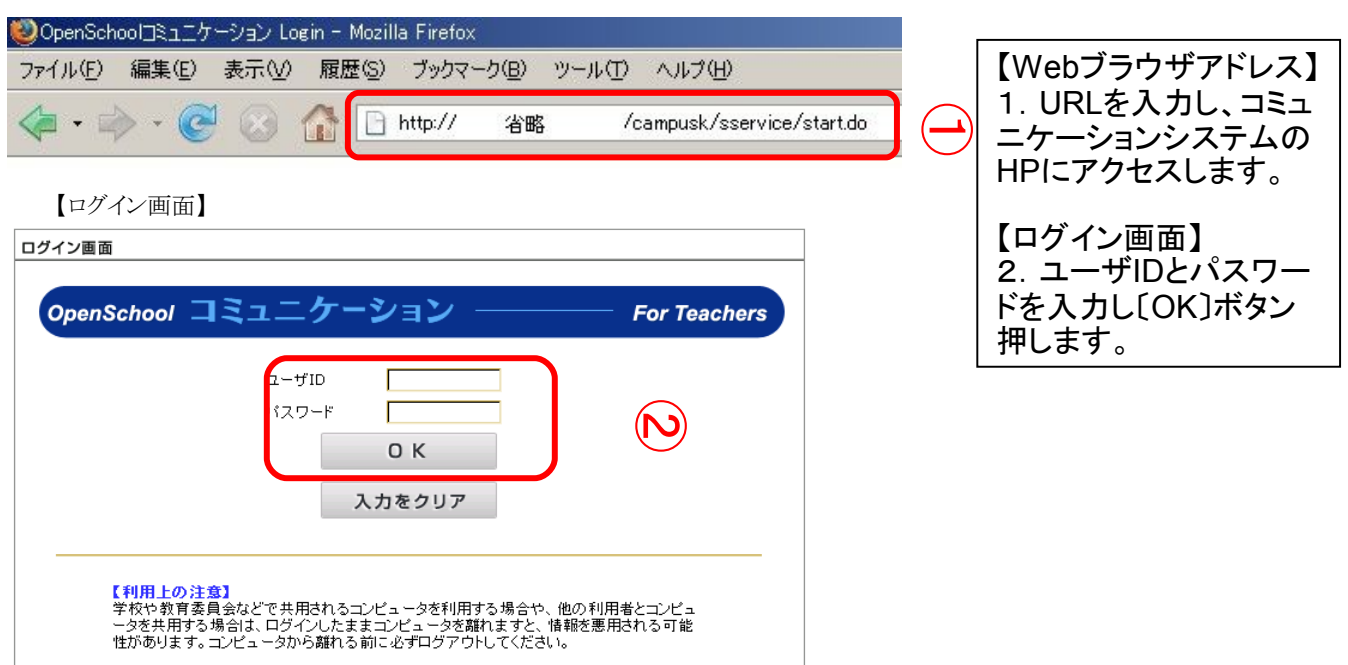

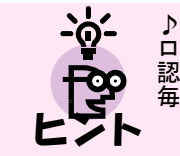

♪お気に入り(ブックマーク)への登録 ログイン画面をお気に入り(ブックマーク)に登録しておくと便利です。 認証された後のトップ画面をお気に入りに登録してもエラーとなります。 毎回、利用者の認証を行ってください。

## 校務支援システムの終了方法について

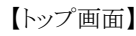

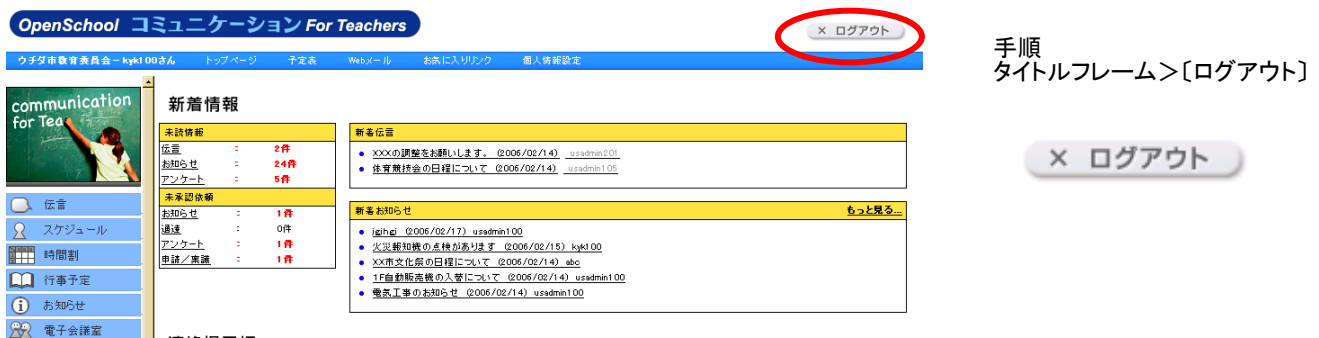

### 校務支援システムの画面構成

【トップ画面】

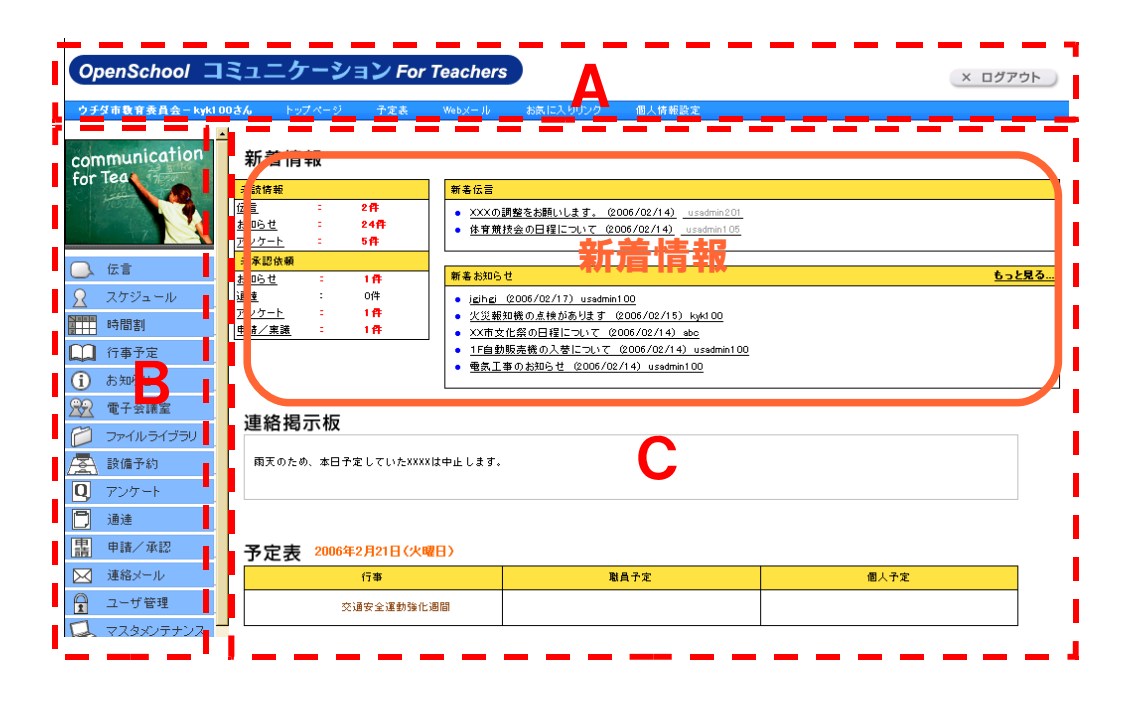

B メニューフレーム C コンテンツフレーム A タイトルフレーム 頻繁に使用するボタ 利用者に応じたメ 選択されたメニューに ンを常に表示 ニューを常に表示 応じた情報を表示 〔トップページ〕で最 認証された直後は、自 新に更新 分宛ての新着情報が 確認できる ♪ユーザに与えられた権限 ♪確認できる新着情報 ・新着伝言 トップページ ユーザ毎に設定さ ・新着お知らせ れる権限によって ・未読件数 使用できるメニュー は変わってきます

# 各種情報のお知らせ

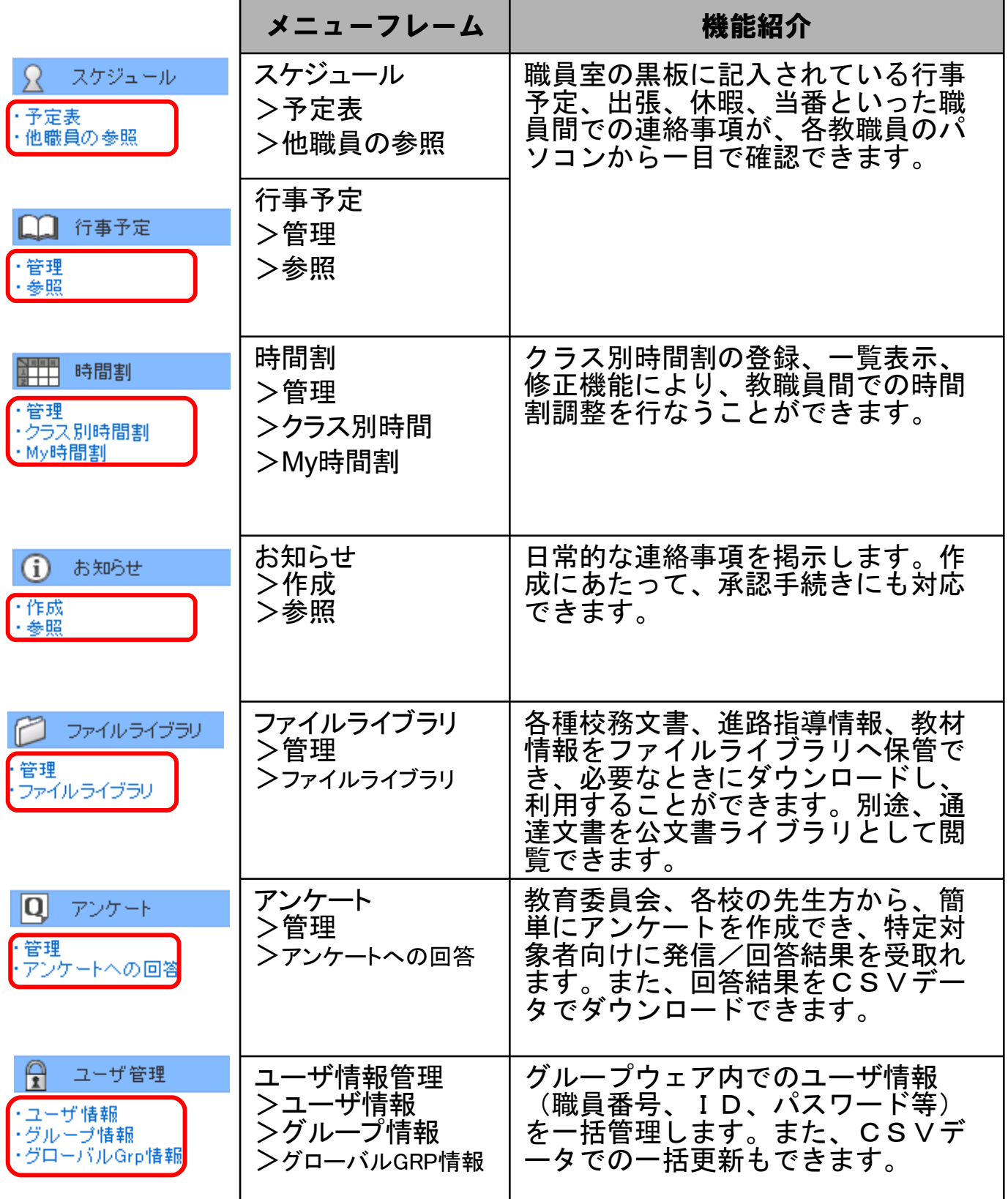

### 個人スケジュールの登録

【予定表】

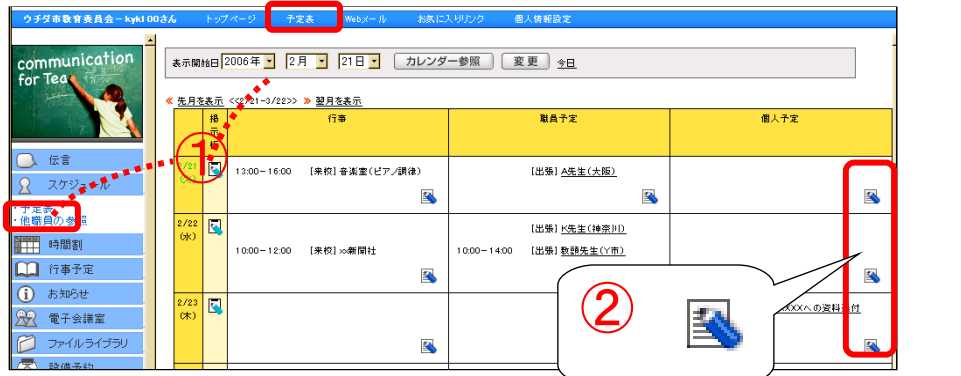

【個人予定の登録】

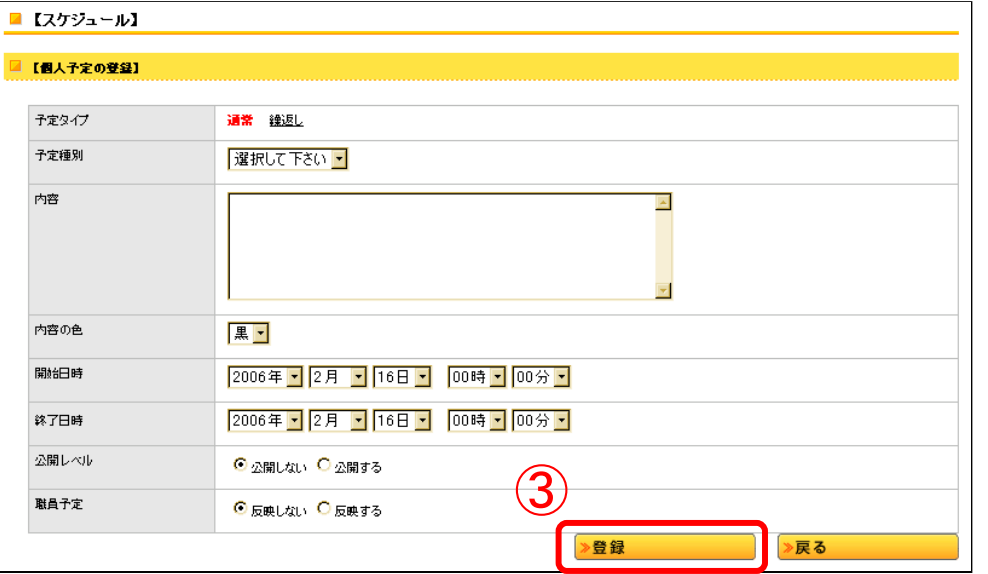

手順 タイトルフレーム>予定表 予定表 スケジュール>予定表 ♀ スケジュール 予定表 ・他職員の参照 ①タイトルフレーム>〔予定表〕、 または、左メニュー:スケジュ ール>予定表を押下します。 Д 【予定表】 ②個人予定欄のアイコンを 押します。 凸 【個人予定の登録】 ③内容を入力し、〔登録〕ボタンを 押します。 ♪[公開レベル]について 「公開しない」にチェックをしている 個人予定は、他の人に参照されるこ とはありません。 ♪[職員予定]について 「反映する」にチェックをして登録し た場合、登録した個人予定と同じ内 容が職員予定欄にも登録されます。 但し、「予定種別」を選択している必 要があります。

#### 職員予定の登録については個人予 定の登録と同様の操作となります。

※行事登録権限"なし"の場合、行 事予定/職員予定欄に登録アイコ ンは表示されません。

### お知らせの作成

【お知らせ一覧】

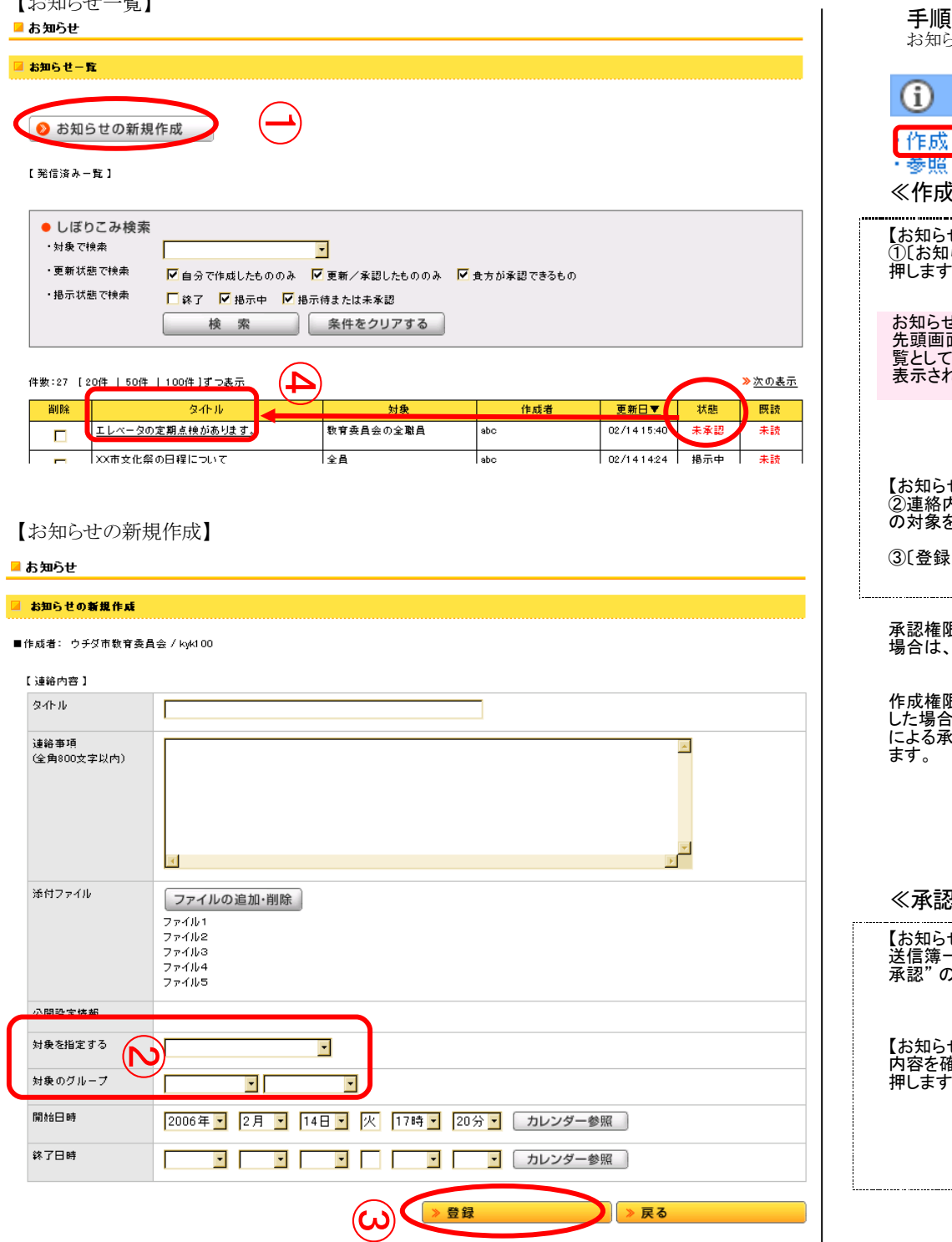

お知らせ>作成 お知らせ 戎 作 隠 ≪作成≫ 【お知らせ一覧】 ①〔お知らせの新規作成〕を 押します。 お知らせを作成・承認する際の 先頭画面です。下に発信済一 覧として作成済のお知らせが 表示されます。 【お知らせの新規作成】 ②連絡内容を入力し、お知らせ の対象を選択します。 録〕ボタンを押します。 承認権限ユーザが作成した 場合は、手順③で終了です。 作成権限のみユーザが作成 した場合は、承認権限ユーザ による承認手順が必要になり 承 ≪承認≫ 【お知らせ一覧】 送信簿一覧から、状態が "未 承認" のタイトルを押します。 【お知らせの内容表示】 内容を確認し【承認〕ボタンを 押します。

# 時間割の登録

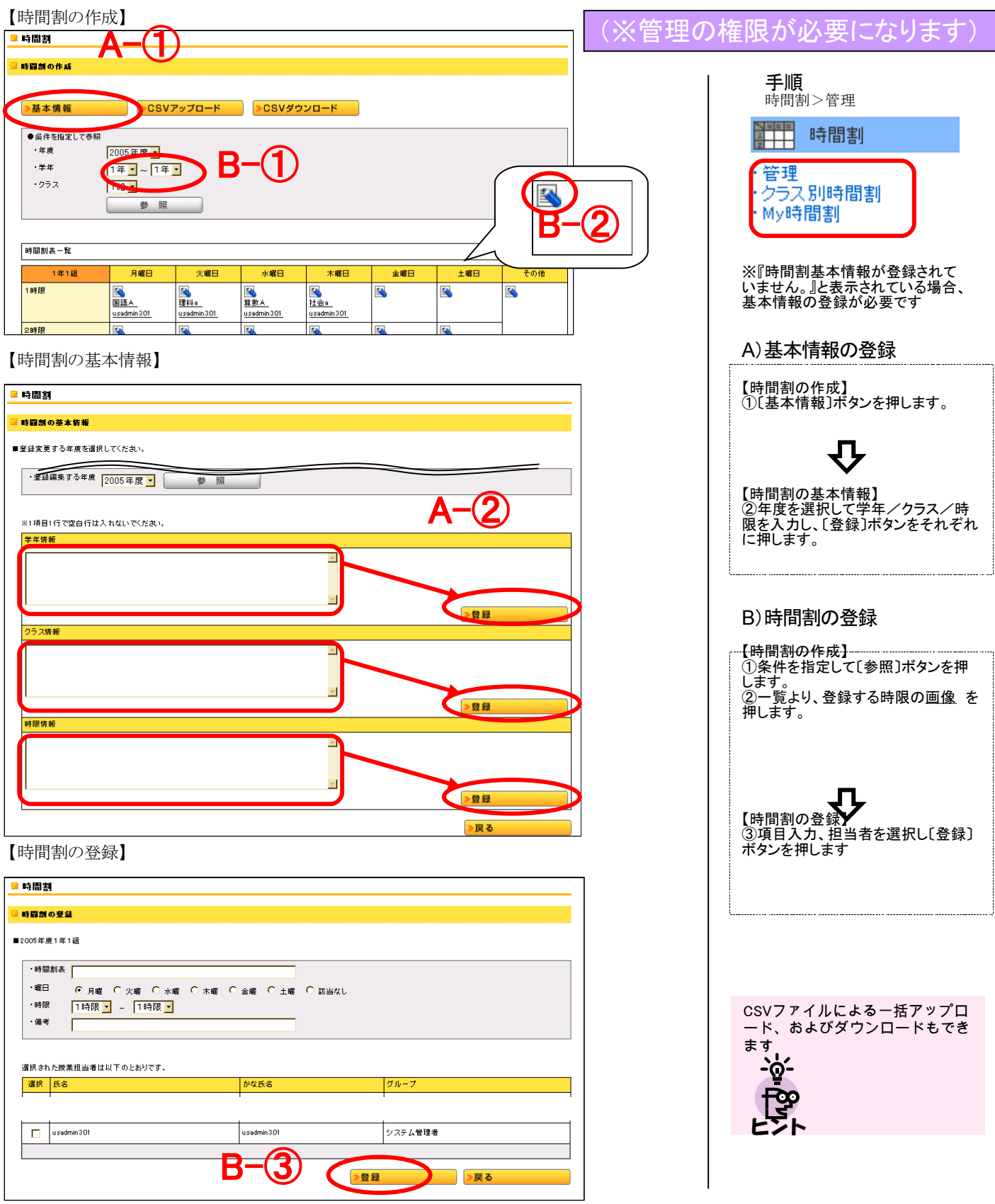

# アンケートの作成・承認

【アンケートの管理】

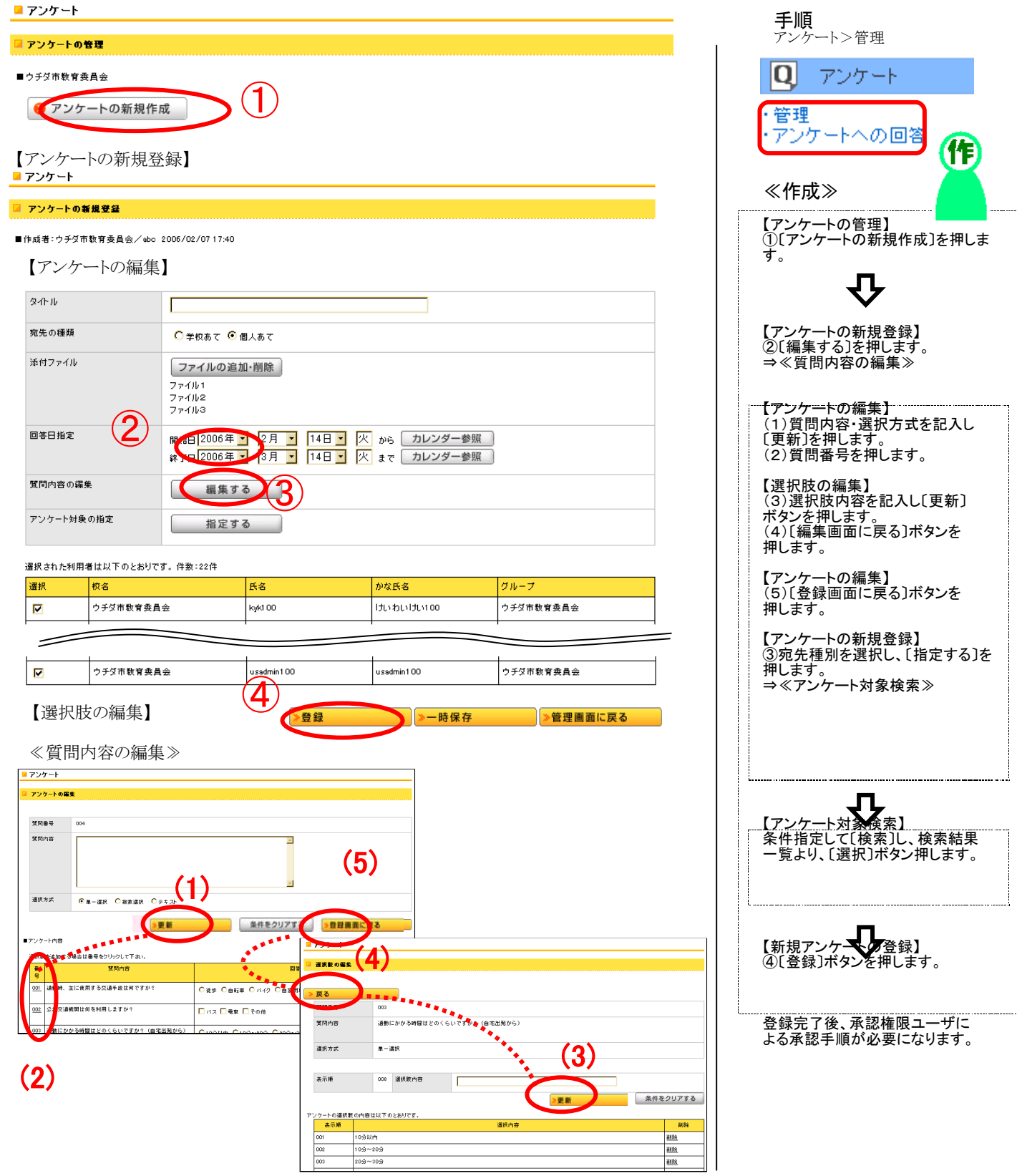

## アンケートの作成・承認

### 【アンケートの管理】

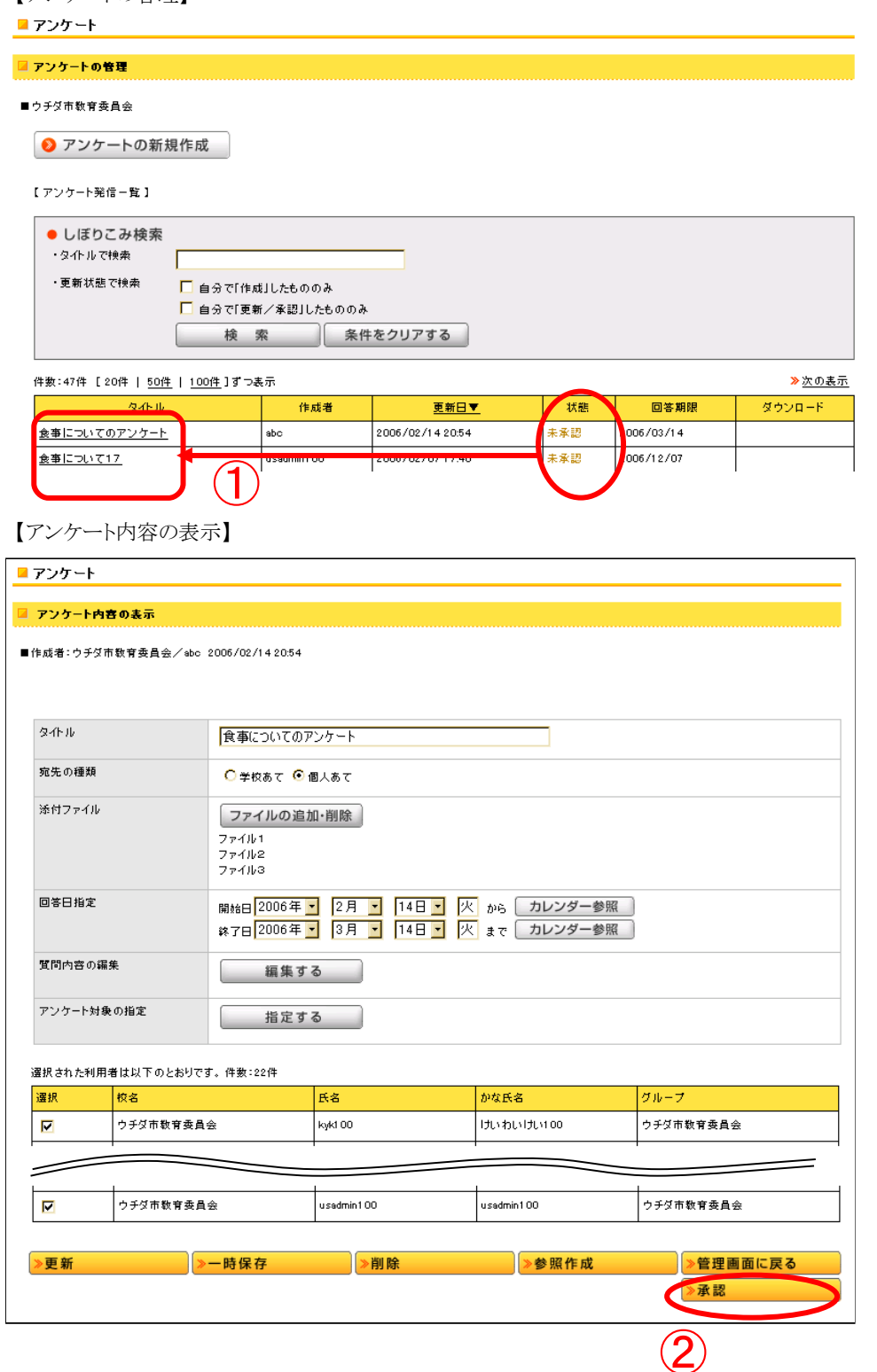

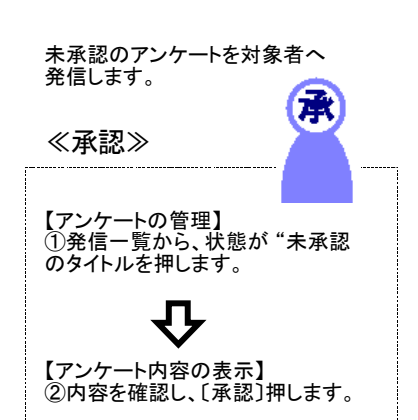

# ファイルライブラリへの登録

【フォーラム一覧】

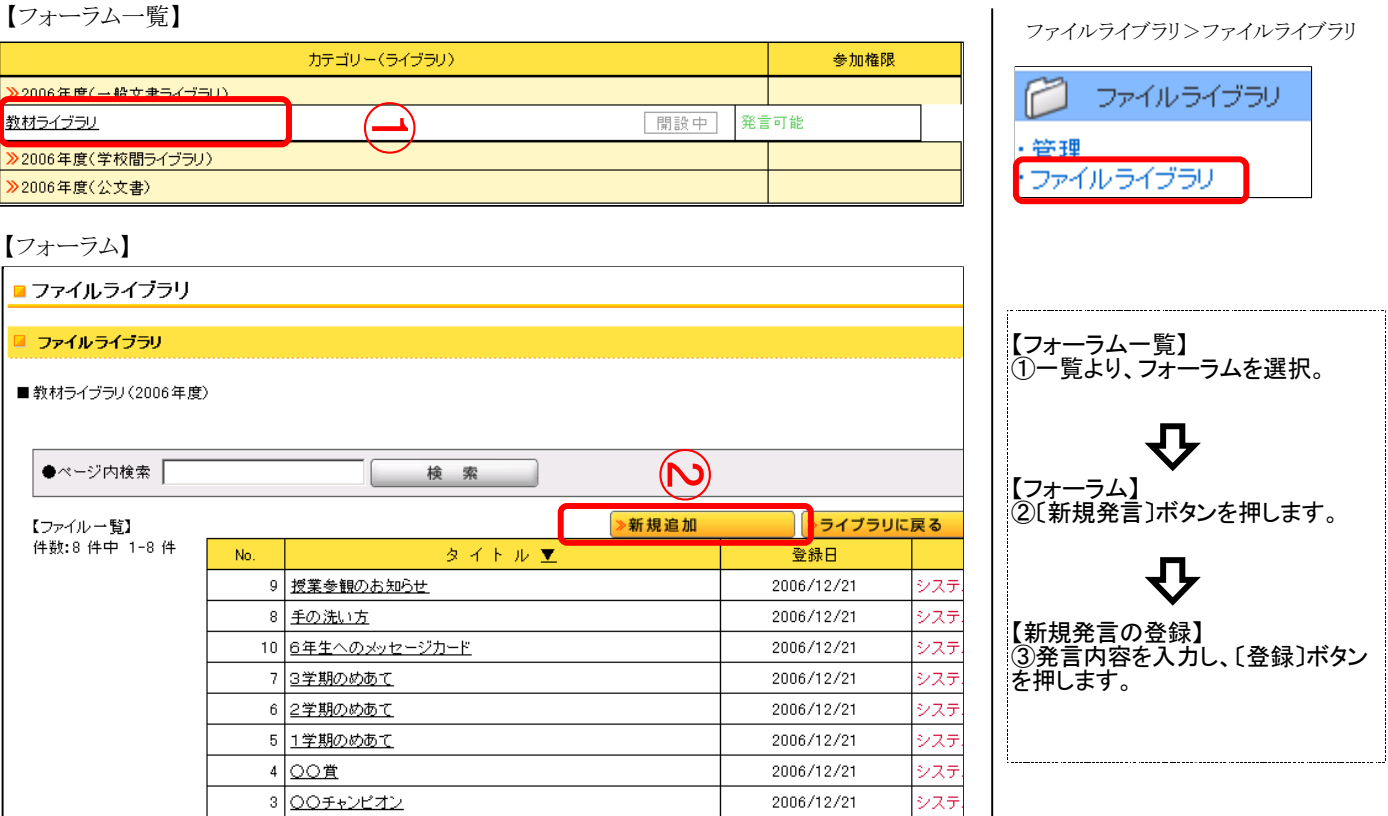

### 【新規発言の登録】

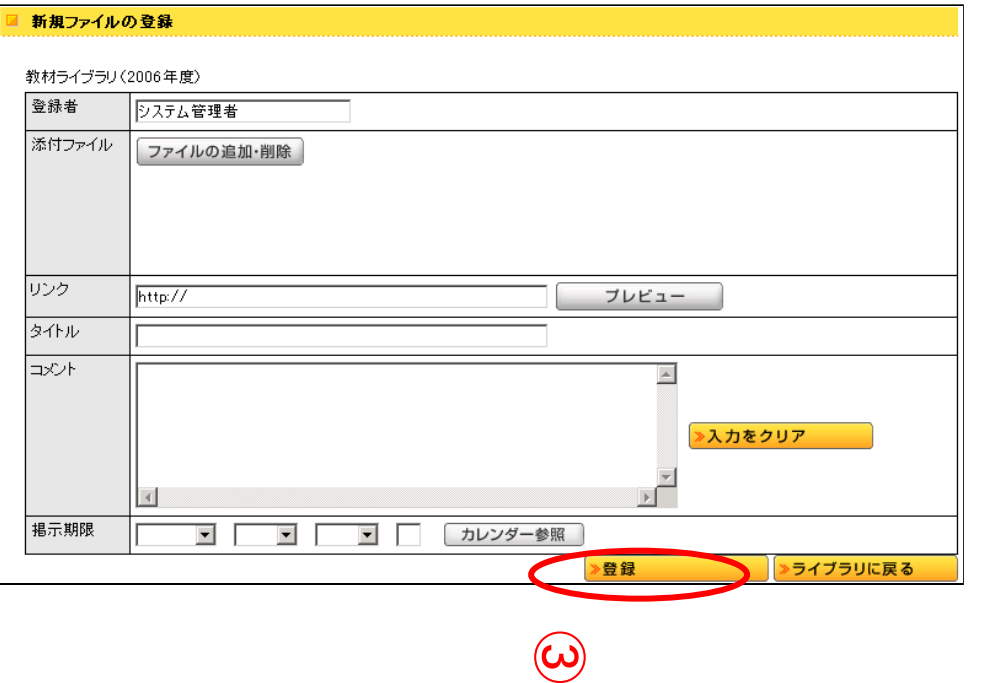